## Zoom – Join Meeting - Mac

*Requirements: internet connection, camera, speakers, and microphone. Most laptops have webcam with built-in speakers and microphone. Video connection is mandatory. Audio connection can be performed from cell or land line if needed.* 

- 1. Open your web browser.
- 2. Go to atlanticurologyclinics.com
- 3. Click the Connect to Telehealth button on the home screen

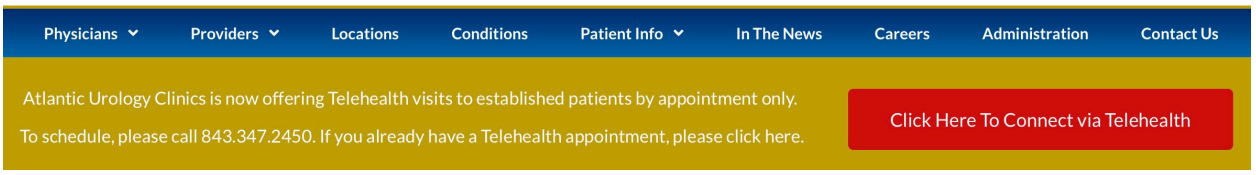

4. There are three steps to making your first connection to telehealth. Follow them in order.

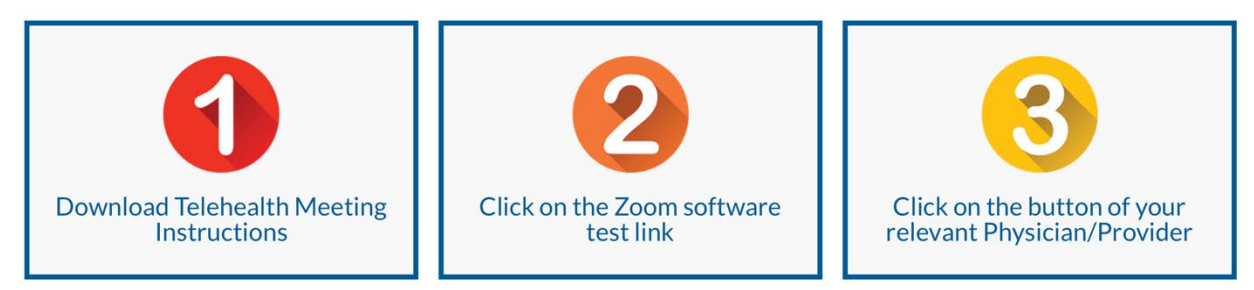

- a. Step 1 Download the appropriate instructions for your chosen device.
- b. Step 2 perform a Zoom test.
	- i. Click the button to Test Zoom Software
	- ii. A new tab will open. Click the blue Join button.

iii. A new window will open with the following prompt. If it doesn't begin downloading automatically, click "download & run Zoom"

Please click Open Zoom Meetings if you see the system dialog.

If nothing prompts from browser, click here to launch the meeting, or download & run Zoor

If you cannot download or run the application, join from your browser.

iv. It will download a file. Once finished, click the Downloads icon in your toolbar. Double click the Zoom.pkg file.

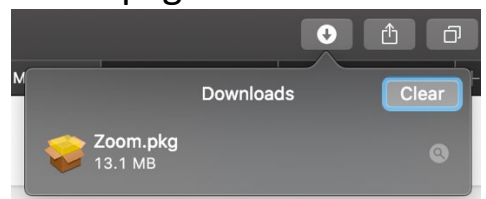

- v. It will begin installing. Accept all of the defaults. If it asks you to enter a password, this will be the one you use to unlock your Mac.
	- 1. If it launches Zoom at this point, close it down.
	- 2. Go back to your web browser.
- vi. Click the link to join the meeting.

Then click here to join the meeting.

- vii. If prompted, click Allow to open the Zoom app.
- viii. It will show a video preview. Click Join with Video if everything appears correct.
	- ix. You may see an audio test come up next.
		- 1. If you hear the ringtones, click Yes.
		- 2. Follow the instructions to test the microphone. If you hear the replay, click Yes.
		- 3. If everything passes, click Join with Computer audio.
- x. You should now be in the Zoom Test Meeting.
- xi. In the lower left, make sure you can enable video and audio. If either has a red stripe on it, click to toggle on and off.
- xii. Click Leave Meeting to close the Test session.
- c. Step 3 Connect to your provider.
	- i. A representative from Atlantic Urology Clinics will call you prior to your scheduled appointment time.
	- ii. Click your doctor or provider's button to enter their exam room. You may have to scroll down to view the entire list.

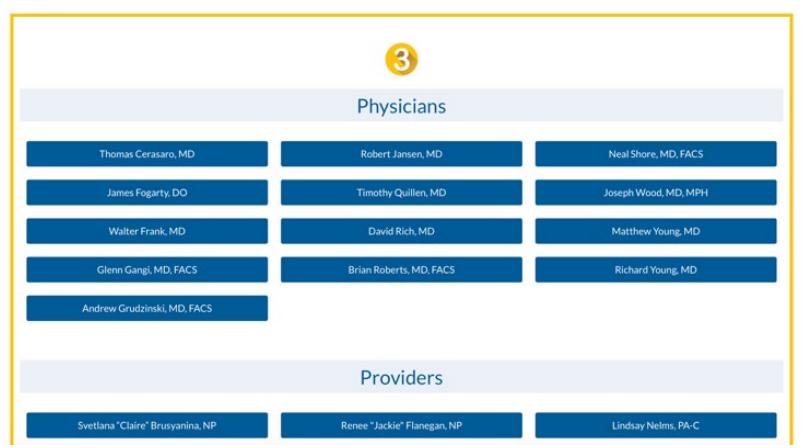

- iii. Click Allow to open the Zoom app.
- iv. You will be placed in the waiting room for your provider. They will be with you shortly.
	- 1. Once you are admitted into the exam room, it will prompt you to choose an audio connection method. If you were successful on the Test Meeting in Step 2, you can choose Computer Audio.

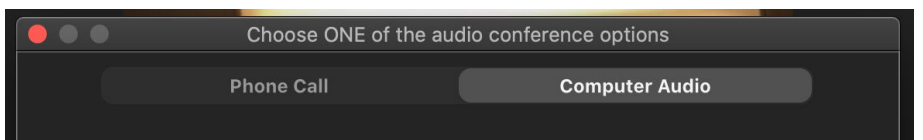

2. If you choose Phone Call, the next screen will give you a list of numbers. Pick one of them. Any will work. Call from a landline or cell phone. Scroll

down to get the Meeting ID and Participant ID when prompted by the phone answering system.

3. Once you are connected to the phone or computer audio, make sure you unmute your microphone in the lower left.

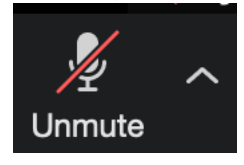